## **How to Scan a Document with Your iPad or iPhone**

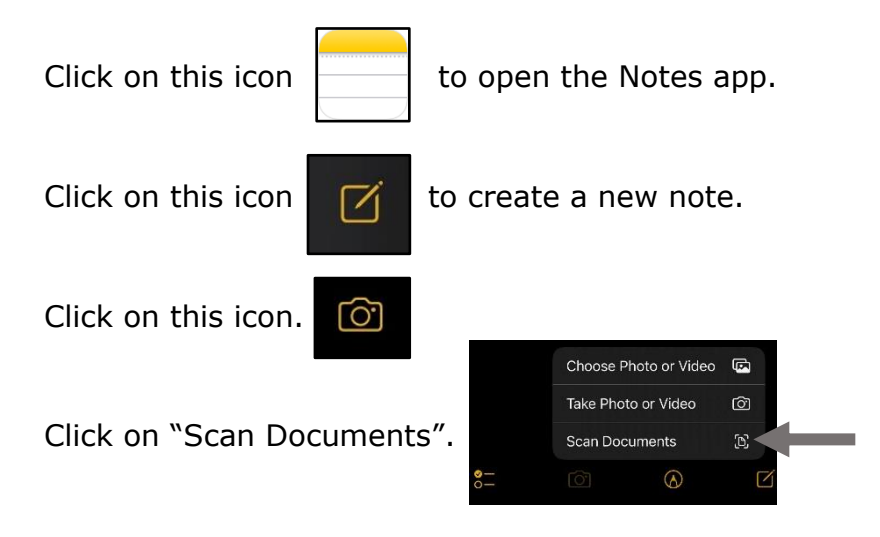

Take a clear photo of your document.

Drag the corners to crop your document if necessary.

In the bottom right corner, click "Keep Scan". Keep Scan

Save In the bottom right corner, click "Save".

Hold down on your document until you see this menu. Click "Share".

At the bottom, click "Save to Files".

In the top right corner click "Save". Save

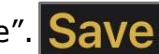

a

Click on this icon  $\|\cdot\|$  to open the Files app.

Your document should be saved in your "On My iPad" or "On My iPhone" folder.

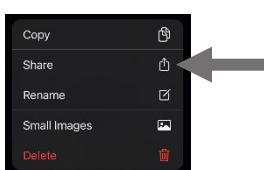